## Add the DCFS Policy mobile website onto your Android or IOS device

In just a few steps, you can add the Policy website to your mobile device's home screen. Please follow the instructions below for the device type you have (IOS or Android).

#### **IOS Instructions**

- 1. Turn on your IOS device and open the Safari web browser (figure 1).
- 2. In the address bar, enter <a href="https://policy.dcfs.lacounty.gov">https://policy.dcfs.lacounty.gov</a> and tap on "Go" (figure 2).
- 3. Once the Policy mobile website is opened, tap on the  $\dot{\square}$  icon, as indicated (figure 3).
- 4. When you do that, a menu will open with the option to "Add to Home Screen". Tap on it (figure 4).
- 5. On the "Add to Home" screen, tap on the word "Add" in the top right corner (figure 5).
- 6. The Policy mobile website will now appear as an icon on your IOS device's Home Screen (figure 6).

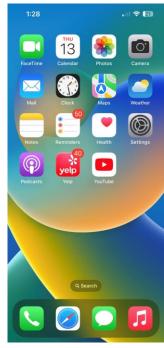

Figure 1

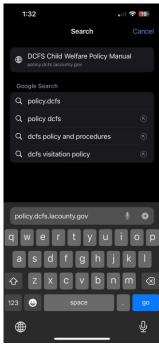

Figure 2

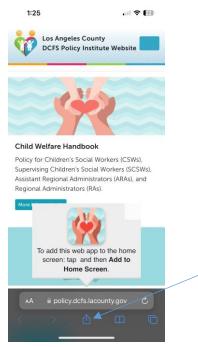

Figure 3

## Add the DCFS Policy mobile website onto your Android or IOS device

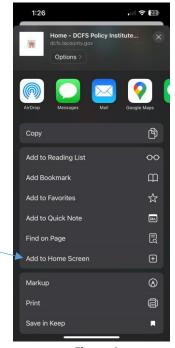

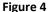

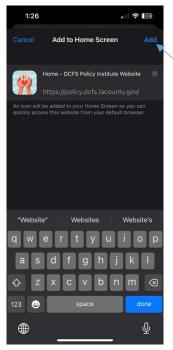

Figure 5

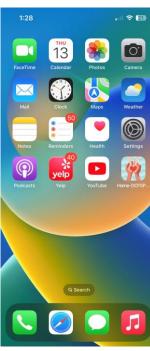

Figure 6

#### **Android Instructions**

- 1. Turn on your Android device and open the Chrome web browser (figure 7).
- 2. In the address bar, enter <a href="http://policy.dcfs.lacounty.gov">http://policy.dcfs.lacounty.gov</a> and tap on the Go icon (figure 8).
- 3. Once the Policy mobile website is opened, tap on the icon in the upper right corner (figure 9).
- 4. When you do that, a menu will open with the option to "Add to Home screen". Tap on it (figure 10).
- 5. On the "Add to Home screen" menu, tap on the word "Add" (figure 11).
- 6. The Policy mobile website will now appear as an icon on your Android device's Home Screen (figure 12).

# Add the DCFS Policy mobile website onto your Android or IOS device

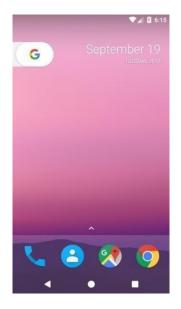

Figure 7

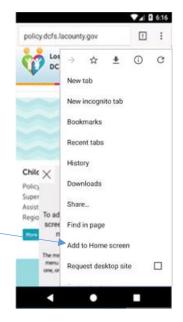

Figure 10

Figure 8

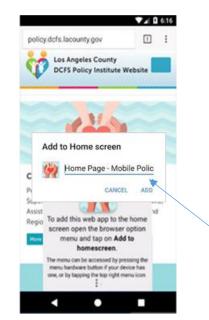

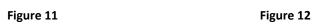

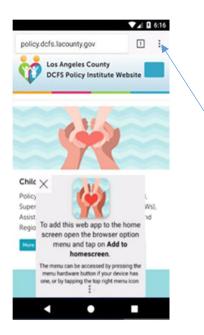

Figure 9

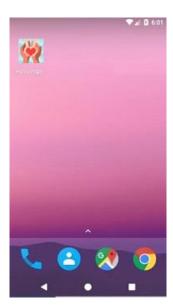